## 1.信頼済みサイトへの登録

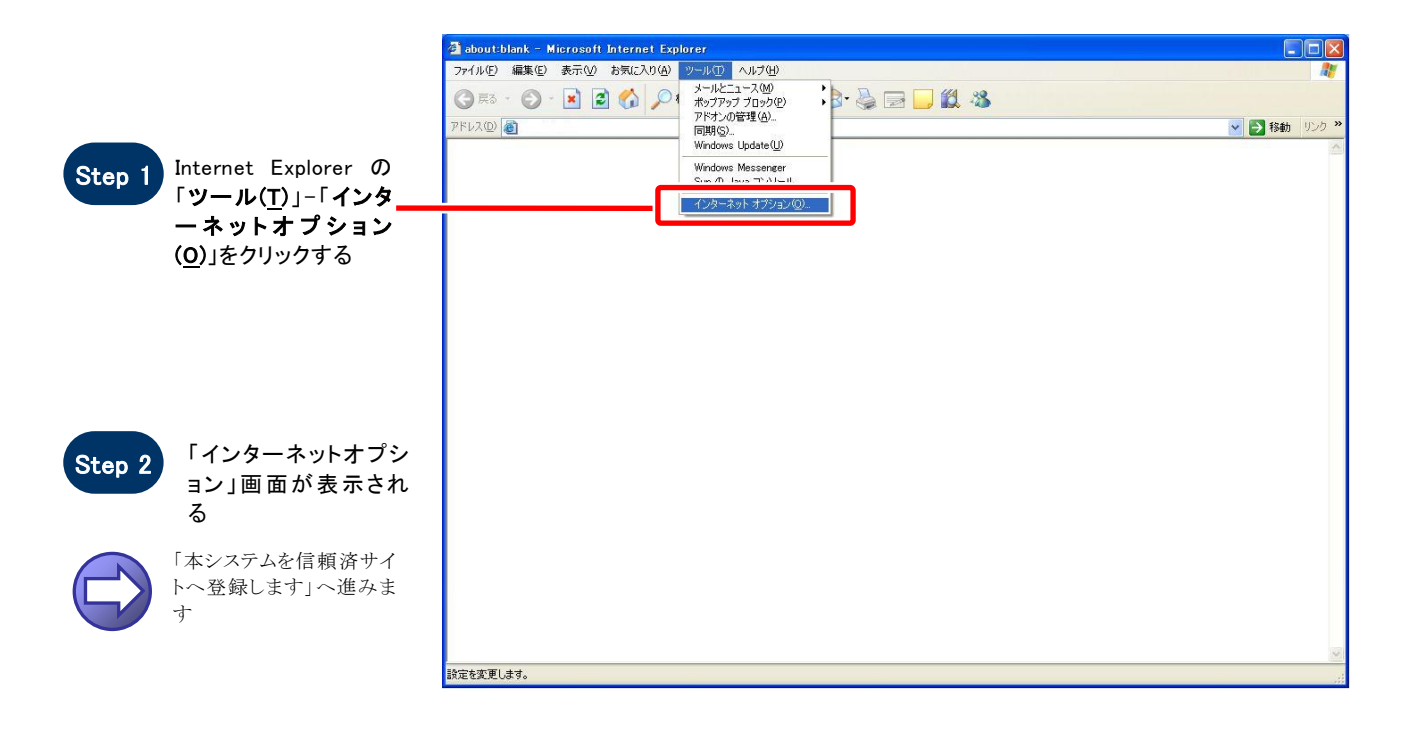

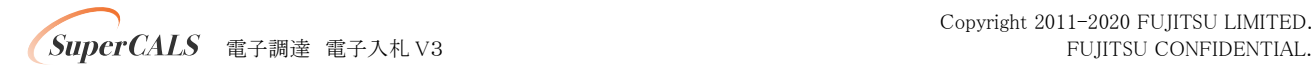

#### 【 本システムを信頼済サイトへ登録します 】

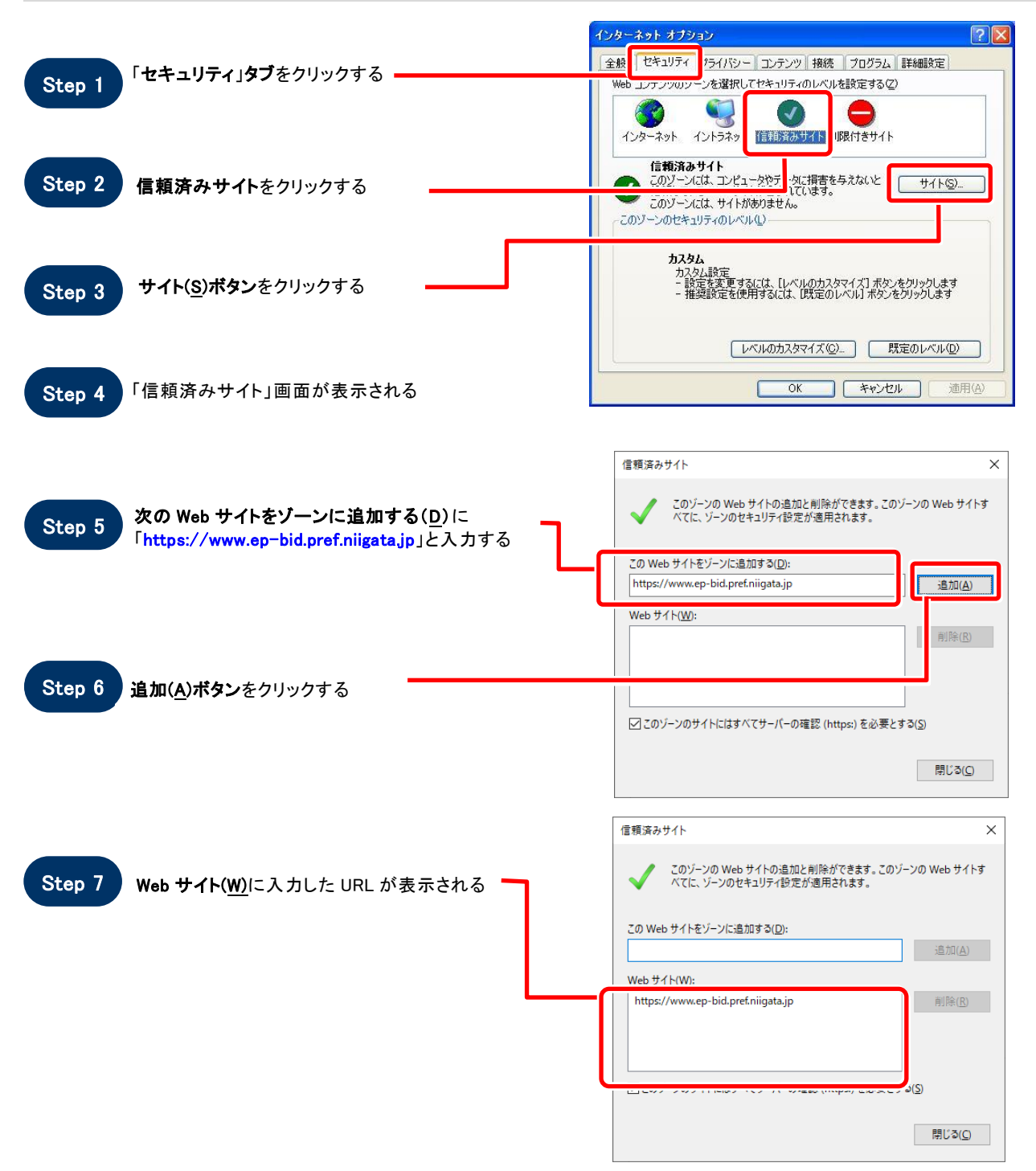

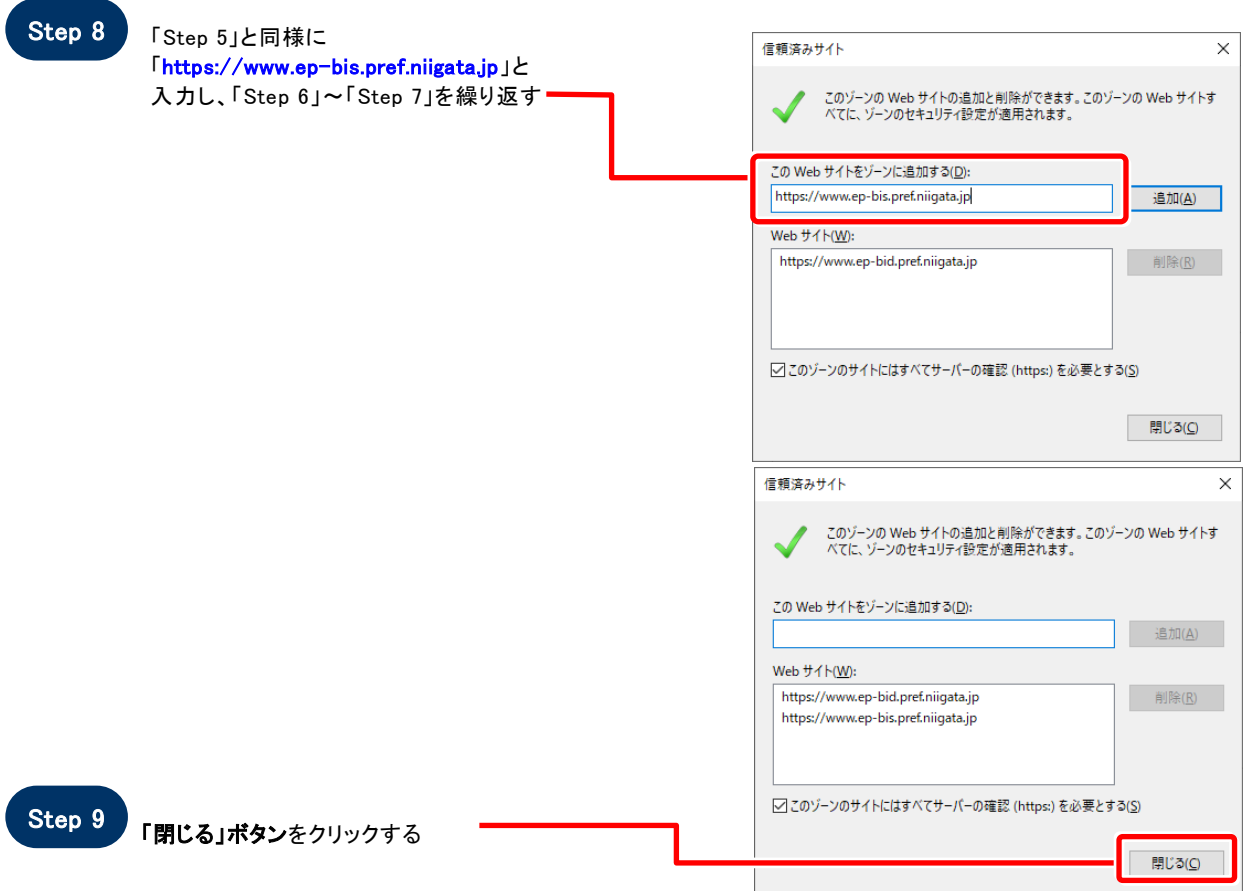

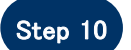

「インターネットオプション」画面が表示される

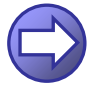

「信頼済サイトのセキュリティレベルを確認します」へ進み ます

**SuperCALS** 電子調達電子入札 V3 FUJITSU CONFIDENTIAL.

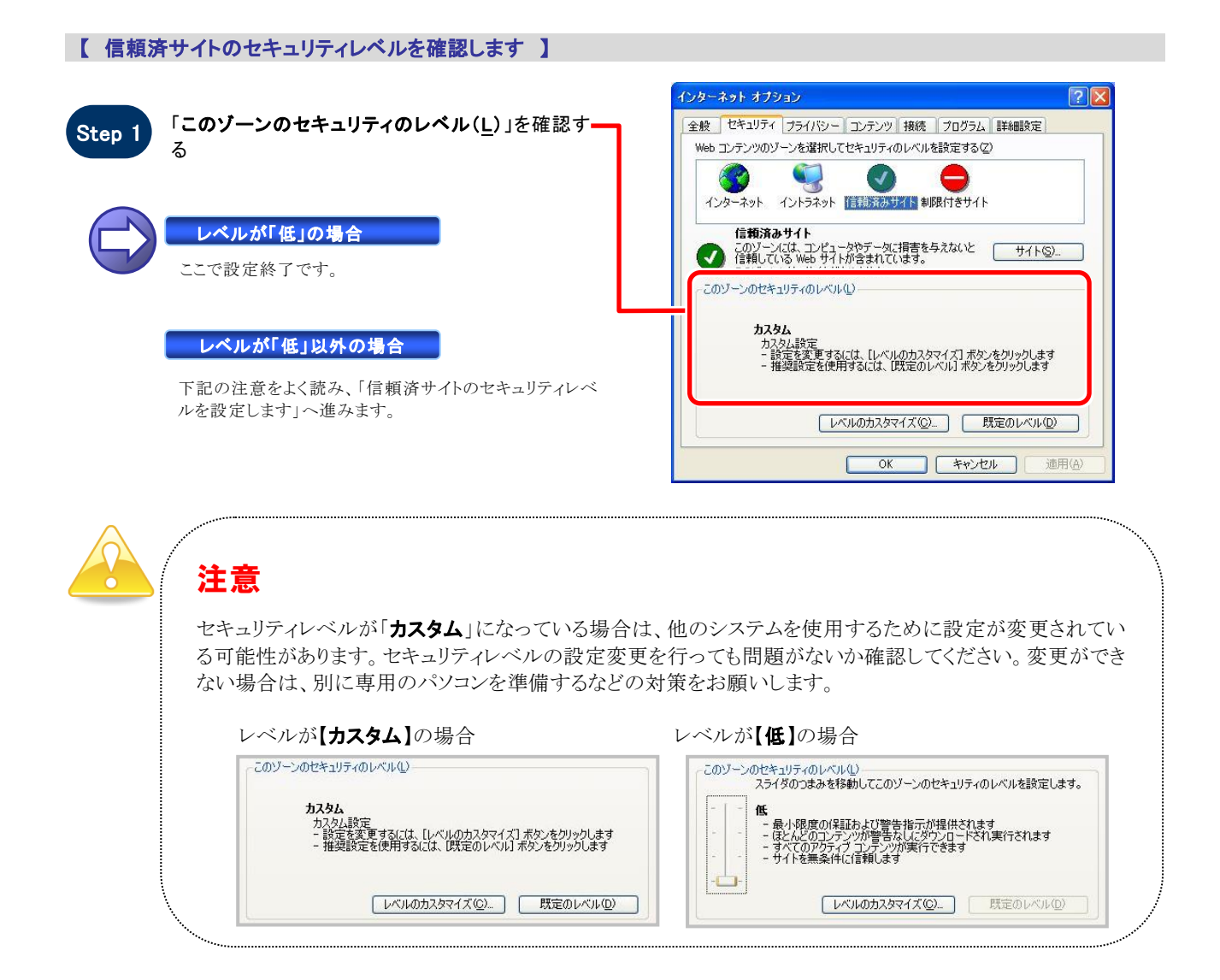

#### 【 信頼済サイトのセキュリティレベルを設定します 】

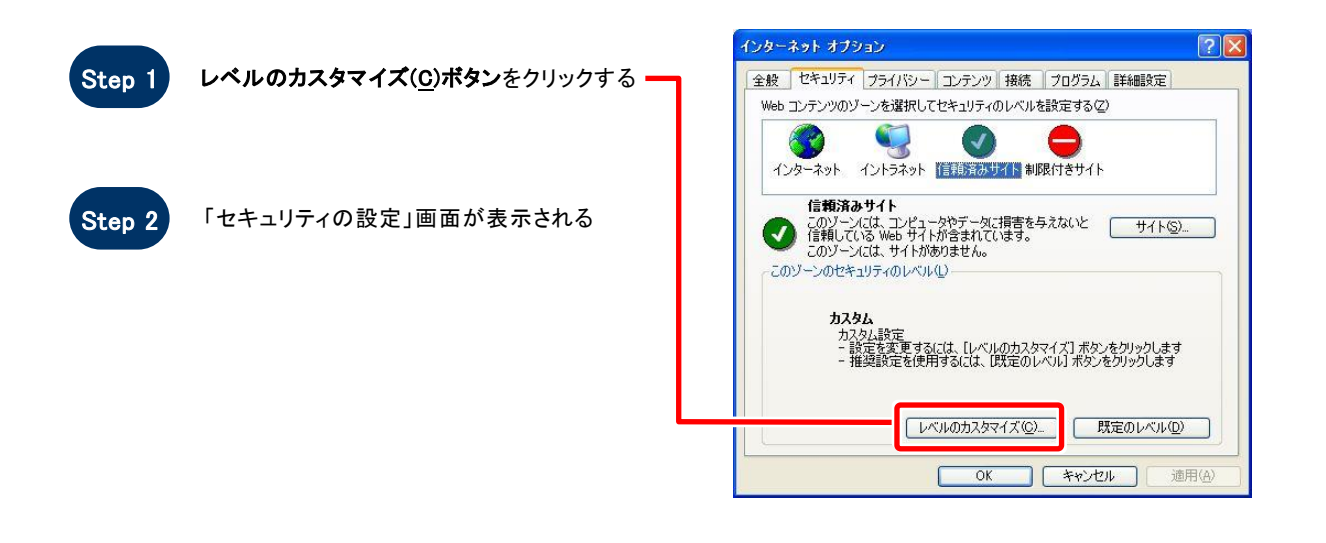

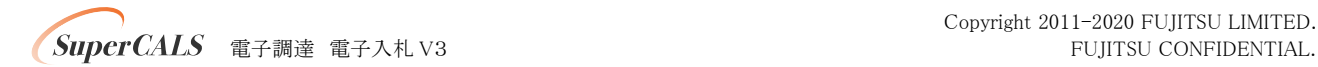

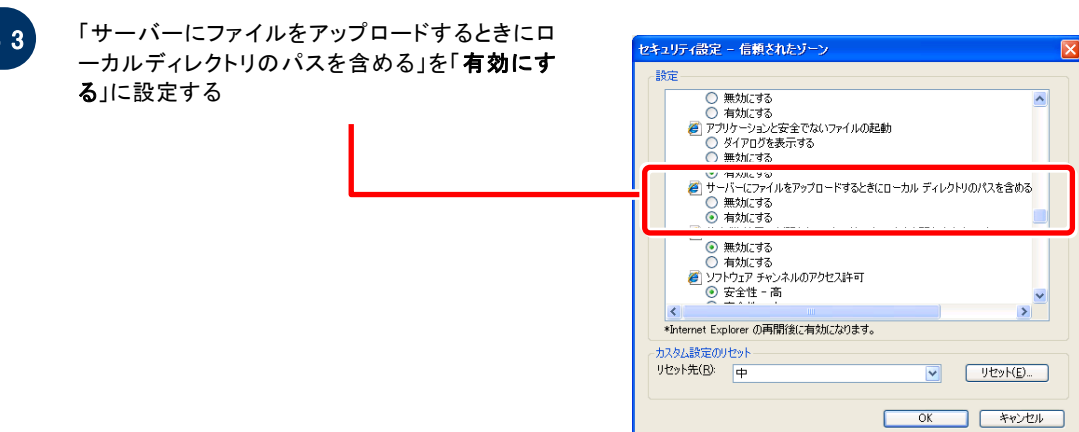

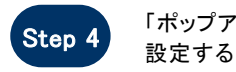

Step

「ポップアップ ブロックの使用」を「無効にする」に

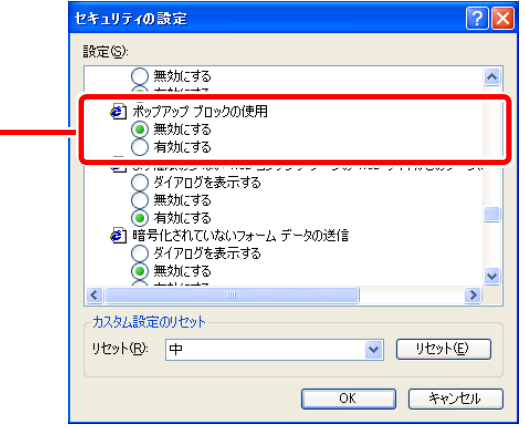

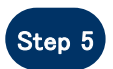

セキュリティ設定 - 信頼されたゾーン  $\vert x \vert$ 「異なるドメイン間のウインドウとフレームの移動」 Step 5 実体のトメイン面のワイント<br>を「**有効にする**」に設定する 設定 ○ 無効にする  $\overline{\phantom{a}}$ - --------<br>□ 異なるドメイン間のウィンドウとフレームの移動<br>○ ダイアログを表示する<br>○ 有効にする<br>◎ 有効にする ■ ダウンロード <mark>る</mark>タワンロート<br>- <mark>@</mark> ファイルのダウンロード<br>- ○ 無効にする  $\left\langle \right\rangle$ カスタム設定のリセット ルスタム設定のリビット<br>リセット先(R): 中 (既定) OK キャンセル

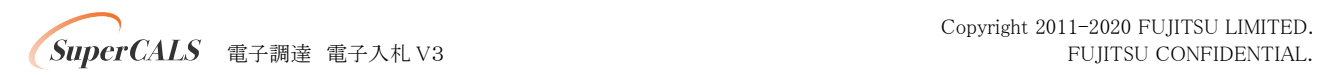

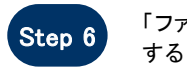

「ファイルのダウンロード」を「有効にする」に設定

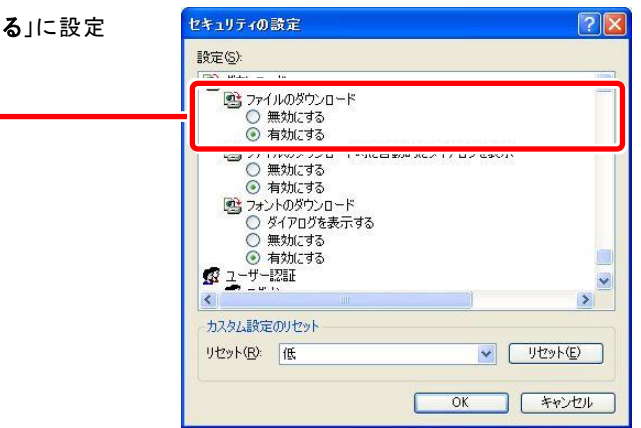

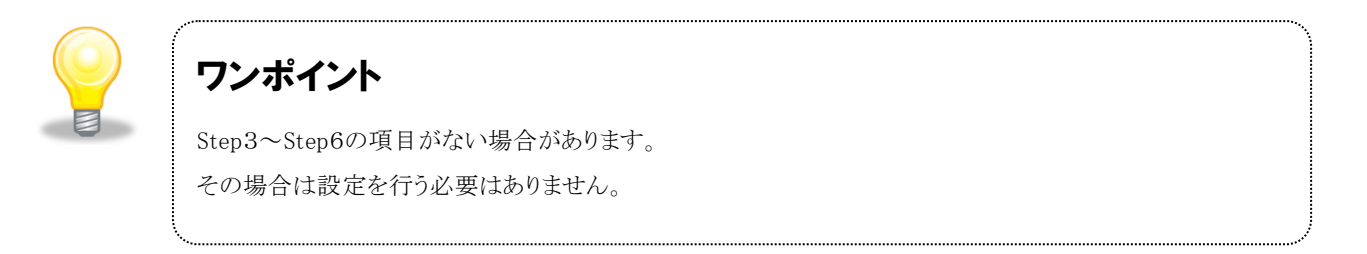

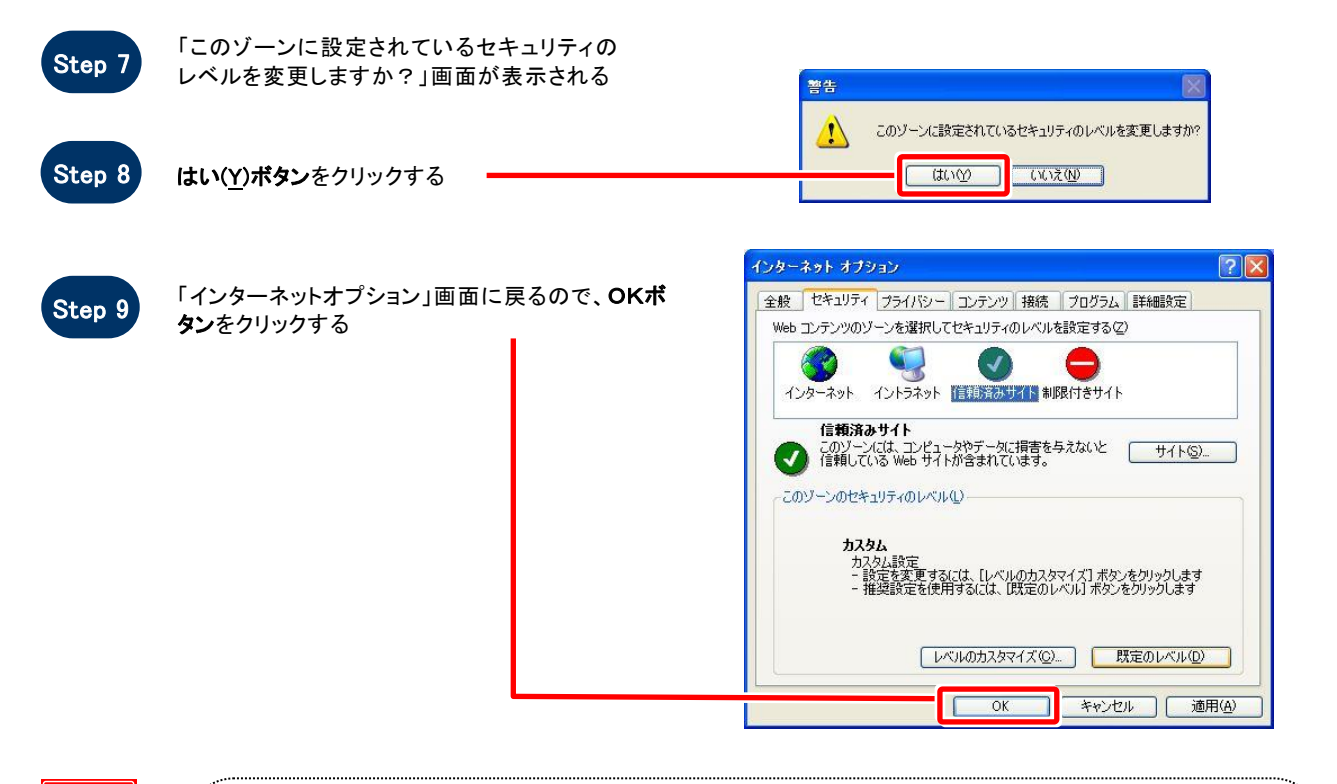

# お困りのときは

### 信頼済サイトの設定をしてもシステムが正常に動作しない場合

ご利用のパソコンの Internet Explorer に、機能拡張ソフトウェア(例:Yahoo ツールバー、Google ツールバ ー、MSN ツールバーなど)が組み込まれている可能性があります。この場合は2.サードパーティ製のブラ ウザ拡張を無効にする を参照し、サードパーティ製のプラウザ拡張を無効にしてください。

 $\epsilon$  superCALS 電子調達 電子入札 V3 FUJITSU CONFIDENTIAL.

### 2. サードパーティ製のブラウザ拡張を無効にする

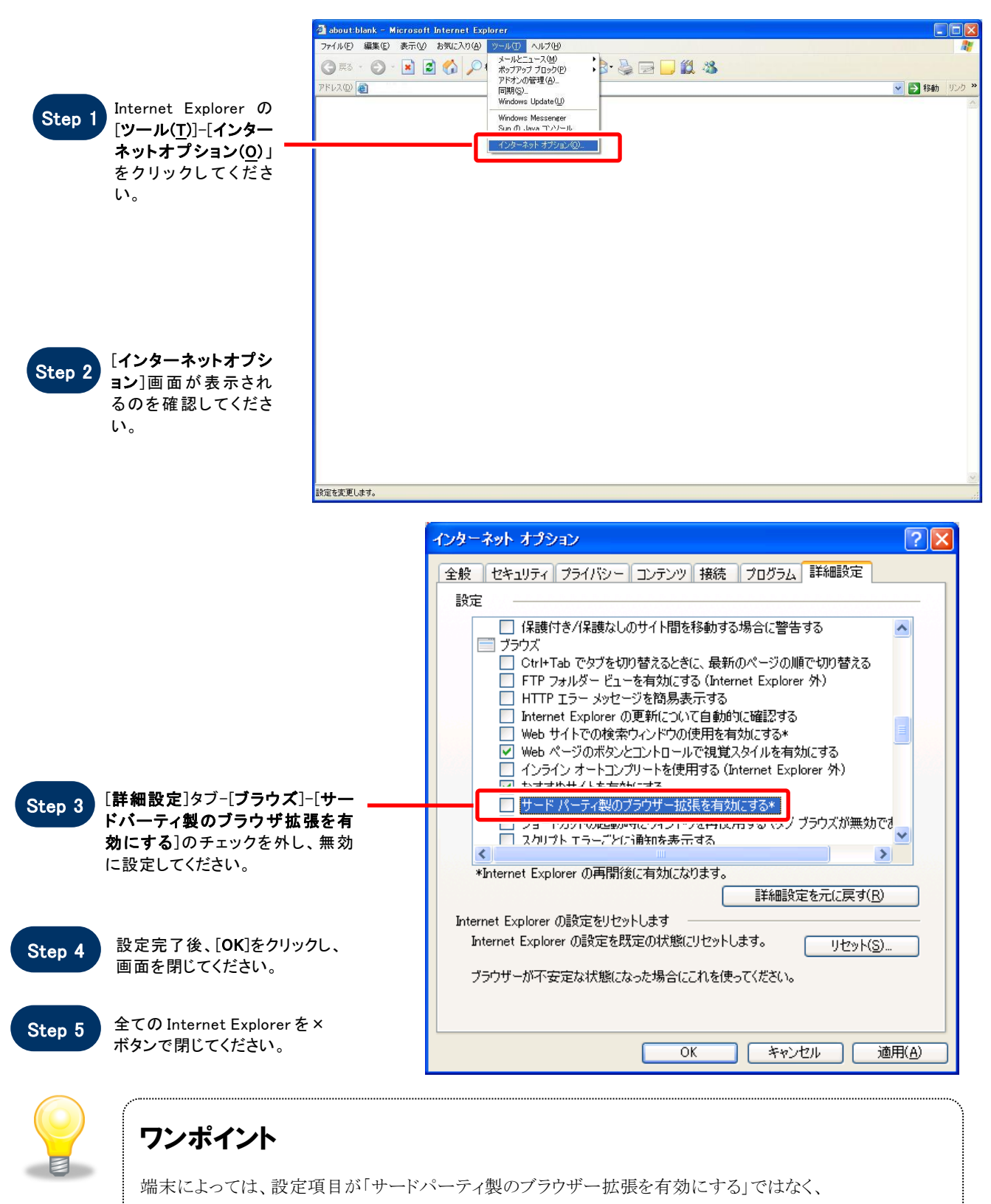

「Enable third-party browser extensions」と表示されている場合があります。

 $\epsilon$  superCALS 電子調達 電子入札 V3 FUJITSU CONFIDENTIAL.

#### 3.TLS1.2 を有効にする

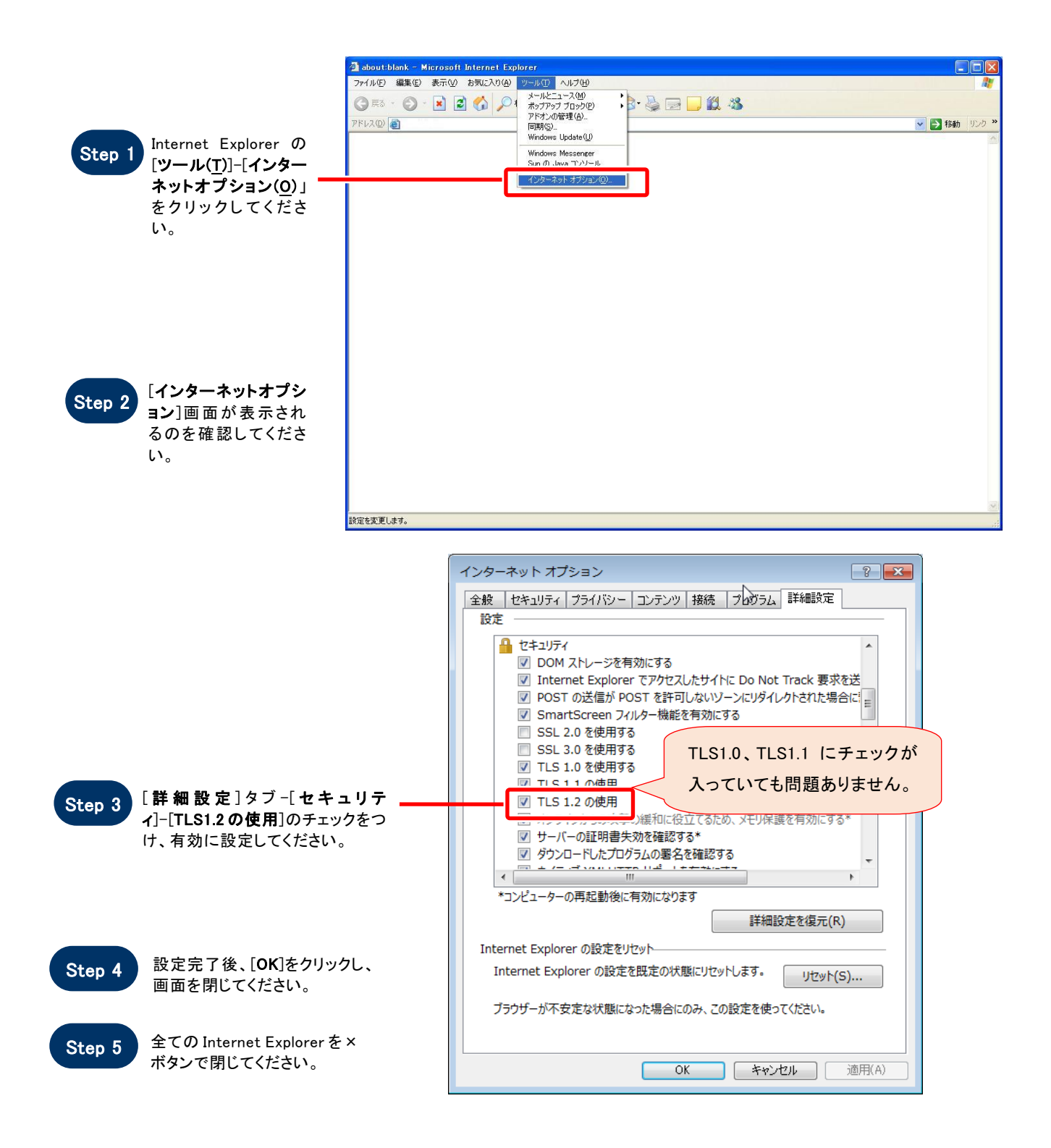

**SuperCALS** 電子調達 電子入札 V3 FUJITSU CONFIDENTIAL.

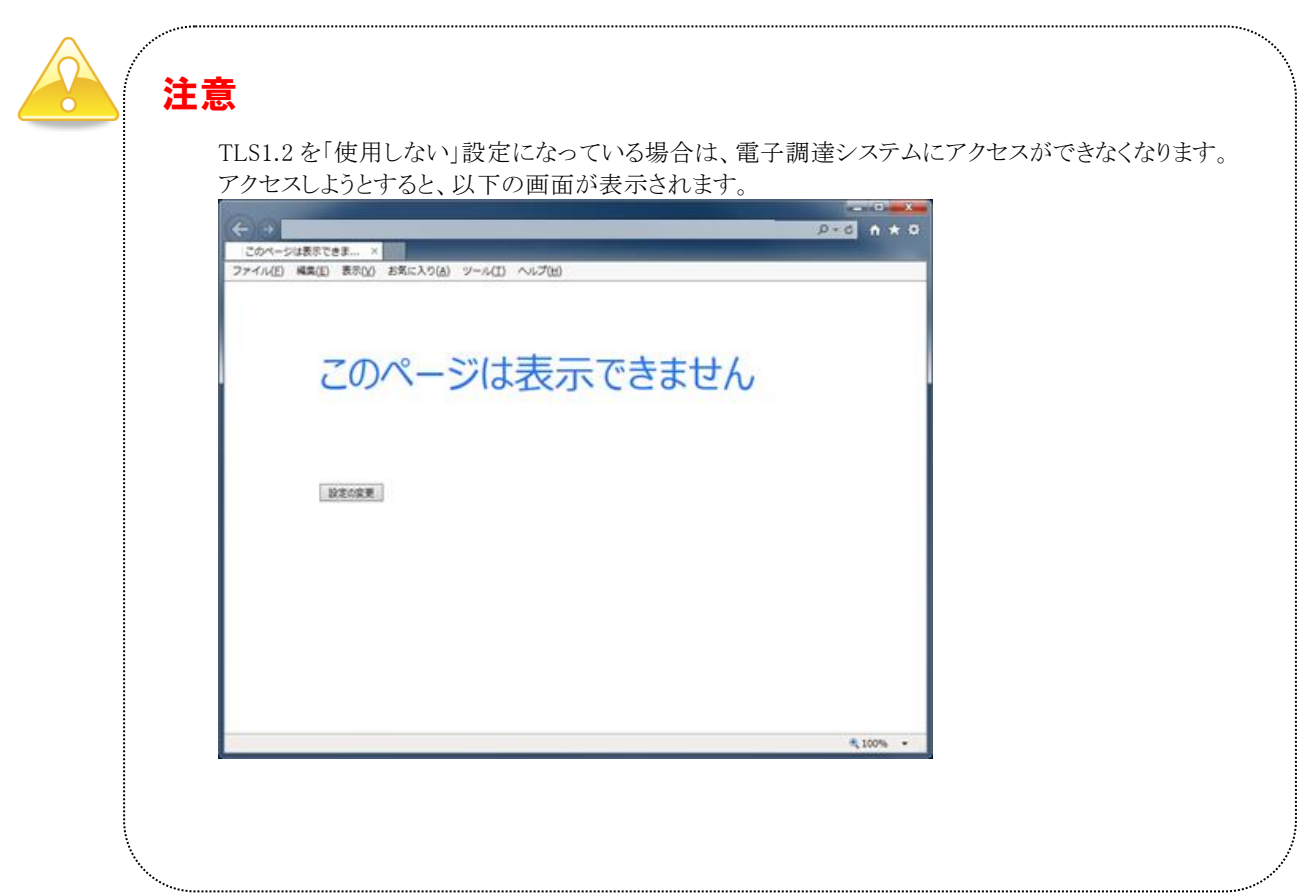

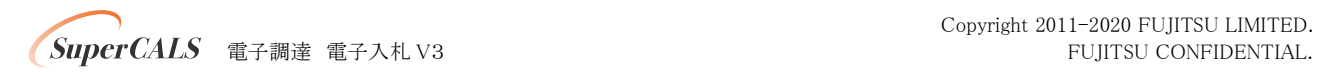

### 4.ネイティブ XMLHTTP サポートを有効にする

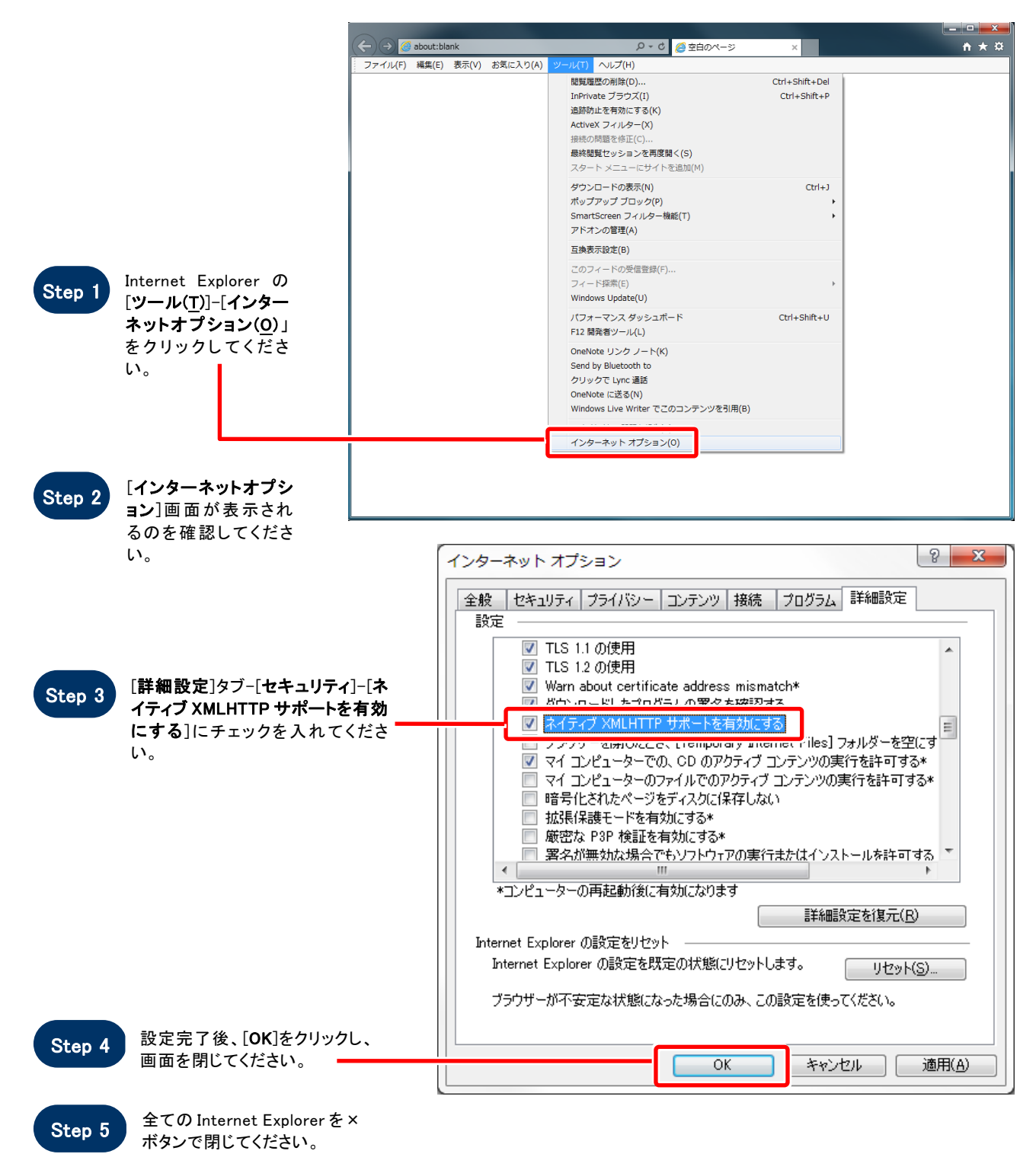